## **Bernobić, Nikki**

#### **Master's thesis / Diplomski rad**

**2022**

*Degree Grantor / Ustanova koja je dodijelila akademski / stručni stupanj:* **University of Pula / Sveučilište Jurja Dobrile u Puli**

*Permanent link / Trajna poveznica:* <https://urn.nsk.hr/urn:nbn:hr:137:693105>

*Rights / Prava:* [In copyright](http://rightsstatements.org/vocab/InC/1.0/) / [Zaštićeno autorskim pravom.](http://rightsstatements.org/vocab/InC/1.0/)

*Download date / Datum preuzimanja:* **2024-07-23**

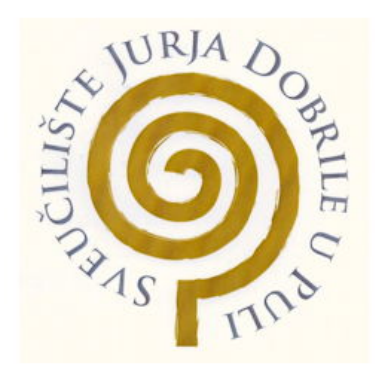

*Repository / Repozitorij:*

[Digital Repository Juraj Dobrila University of Pula](https://repozitorij.unipu.hr)

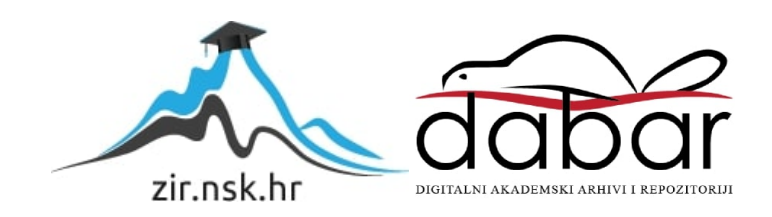

Sveučilište Jurja Dobrile u Puli Fakultet informatike

**NIKKI BERNOBIĆ**

### **MOBILNA APLIKACIJA ZA IDENTIFIKACIJU I NJEGU BILJAKA**

Diplomski rad

Pula, rujan, 2022. godine

Sveučilište Jurja Dobrile u Puli Fakultet informatike

## **NIKKI BERNOBIĆ**

#### **MOBILNA APLIKACIJA ZA IDENTIFIKACIJU I NJEGU BILJAKA**

Diplomski rad

**JMBAG**: 0303075390, redovna studentica **Studijski smjer:** Sveučilišni diplomski studij Informatika **Predmet:** Mobilne aplikacije **Znanstveno područje:** Društvene znanosti **Znanstveno polje:** Informacijske i komunikacijske znanosti **Znanstvena grana:** Informacijski sustavi i informatologija **Mentor:** doc. dr. sc. Siniša Sovilj

Pula, rujan, 2022. godine

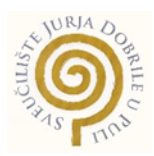

#### **IZJAVA O AKADEMSKOJ ČESTITOSTI**

Ja, dolje potpisana **Nikki Bernobić**, kandidatkinja za magistra **informatike** ovime izjavljujem da je ovaj Diplomski rad rezultat isključivo mojega vlastitog rada, da se temelji na mojim istraživanjima te da se oslanja na objavljenu literaturu kao što to pokazuju korištene bilješke i bibliografija. Izjavljujem da niti jedan dio Diplomskog rada nije napisan na nedozvoljen način, odnosno da je prepisan iz kojega necitiranog rada, te da ikoji dio rada krši bilo čija autorska prava. Izjavljujem, također, da nijedan dio rada nije iskorišten za koji drugi rad pri bilo kojoj drugoj visokoškolskoj, znanstvenoj ili radnoj ustanovi.

Studentica<br>Selmolis'

U Puli, rujan 2022. godine

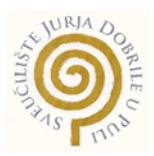

#### **IZJAVA O KORIŠTENJU AUTORSKOG DIJELA**

Ja, **Nikki Bernobić,** dajem odobrenje Sveučilištu Jurja Dobrile u Puli, kao nositelju prava iskorištavanja, da moj diplomski rad pod nazivom "Mobilna aplikacija za identifikaciju i njegu **biljaka"** koristi na način da gore navedeno autorsko djelo, kao cjeloviti tekst trajno objavi u javnoj internetskoj bazi Sveučilišne knjižnice Sveučilišta Jurja Dobrile u Puli te kopira u javnu internetsku bazu završnih radova Nacionalne i sveučilišne knjižnice (stavljanje na raspolaganje javnosti), sve u skladu s Zakonom o autorskom pravu i drugim srodnim pravima i dobrom akademskom praksom, a radi promicanja otvorenoga, slobodnoga pristupa znanstvenim informacijama. Za korištenje autorskog djela na gore navedeni način ne potražujem naknadu.

U Puli, rujan 2022. godine

Potpis<br>**Milly Bernalve** 

## SVEUČILIŠTE JURJA DOBRILE U PULI FAKULTET INFORMATIKE

Pula, 11. ožujka 2022.

## **DIPLOMSKI ZADATAK**

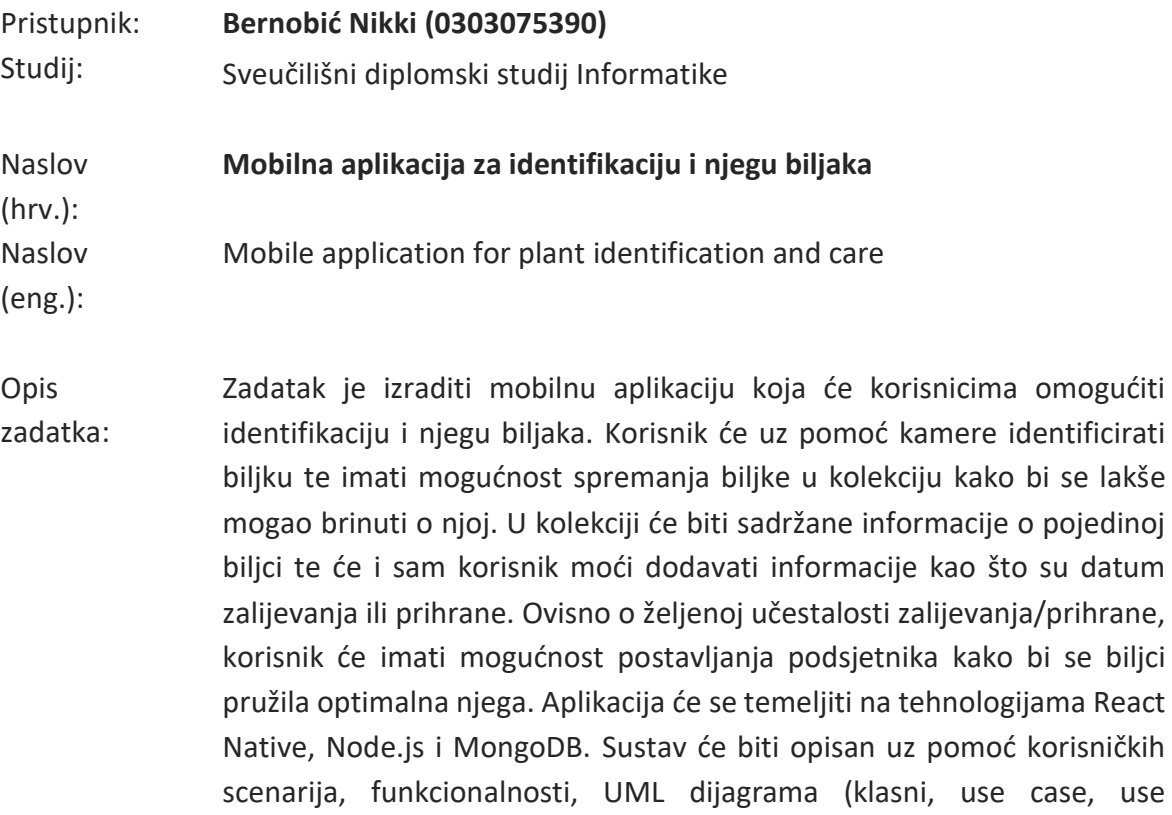

sequence), opisa implementacije te kratkih korisničkih uputa.

Zadatak uručen pristupniku: 11. ožujka 2022. Rok za predaju rada: 11. veljače 2023.

Mentor:

\_\_\_\_\_\_\_\_\_\_\_\_\_\_\_\_\_\_ doc.dr.sc. Siniša Sovilj

# SADRŽAJ

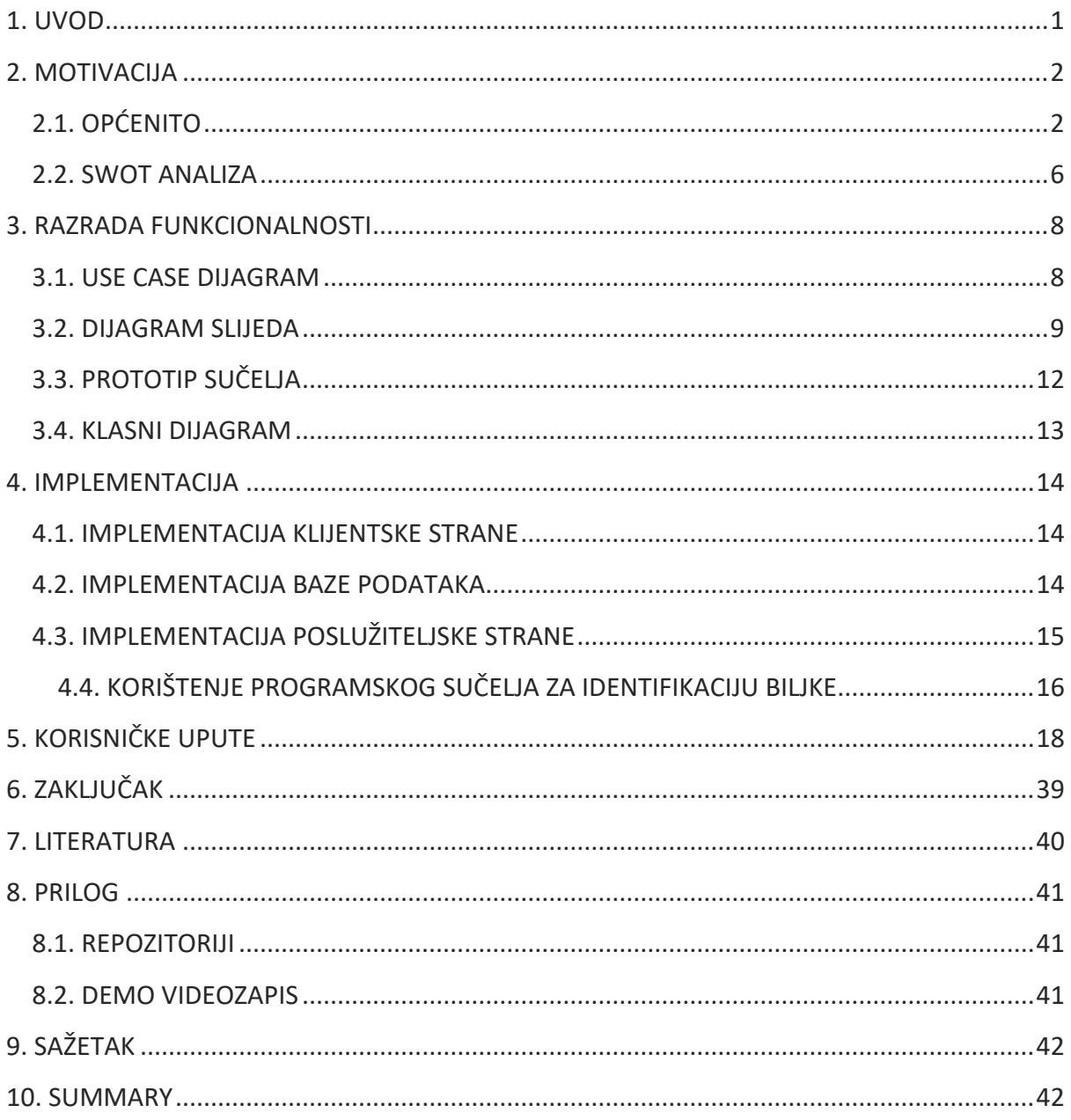

## <span id="page-7-0"></span>1. UVOD

Mobilna aplikacija za identifikaciju i njegu biljaka Florae namijenjena je svima koji žele pratiti stanje svojih biljaka bez puno opterećenja. Većinom su to ljudi koji imaju toliko biljaka da ih je nemoguće pratiti ili početnici koji prečesto ili prerijetko brinu o svojim biljkama te time ugrožavaju zdravlje svojih biljaka. Florae krozjednostavno i intuitivno sučelje korisnicima omogućuje pojednostavljenu brigu – korisnik sam može unijeti podatke o biljci ili ju može identificirati putem fotografije, može postavljati podsjetnike za zalijevanje, prihranu ili drugo što jedna biljka zahtijeva. Na dan podsjetnika, korisnik dobiva obavijest na mobilnom uređaju da je vrijeme za se brinuti o biljkama. Najveća prednost ove mobilne aplikacije je to što uz pomoć nje, korisnik ne mora sam pamtiti sve potrebne radnje i informacije o pojedinoj biljci te se može opustiti i usredotočiti na druge stvari u danu bez straha da će njegove biljke biti zaboravljene.

## <span id="page-8-0"></span>2. MOTIVACIJA

#### <span id="page-8-1"></span>2.1. OPĆENITO

Ciljano tržište ove aplikacije su ljudi koji imaju mnogo biljaka jer nakon određenog broja biljaka teško je pratiti potrebe svake biljke, pogotovo ako su vrlo različitog tipa. Namijenjen je i hobistima koji vole biljke i žele se brinuti o njima najbolje što mogu, ili početnicima koji se još uvijek ne snalaze s praćenjem potreba biljaka kojih posjeduju.

Poznato je da je tržište mobilnih aplikacija veliko i da danas postoje razne aplikacije za svakakve upotrebe. Aplikacije za brigu o biljkama nisu iznimka – ima ih mnogo i svaka je drukčija te ne izgleda kao da postoji "apsolutni" pobjednik kategorije. Konkurentske aplikacije su većinom glomazne, nepregledne, pune oglasa i pune skočnih prozora koji tjeraju korisnika na pretplatu. Florae je kreirana kako bi pokazala kako je sve to nepotrebno i kako je moguće napraviti nešto jednostavno, besplatno, lagano i intuitivno za korištenje te pritom zadovoljiti korisnike.

Neki od konkurentskih rješenja su: Planta<sup>1</sup>, Greg<sup>2</sup> i Waterbot<sup>3</sup>.

Planta, vidljiva na slici 1, je aplikacija lijepog sučelja, puna informacija i raznih funkcionalnosti. Ima mnogo informacija o načinima brige za pojedinu biljku, no cijela aplikacija je na neki način ograničena zbog toga što je "premium" članstvo potrebno za otključavanje svih značajki.

<sup>1</sup> Planta, https://getplanta.com/

<sup>2</sup> Greg, https://greg.app/

<sup>3</sup> Waterbot: Plants watering + Gardening,

https://play.google.com/store/apps/details?id=net.kosev.watering&hl=en&gl=US

![](_page_9_Picture_40.jpeg)

*Slika 1: Prikaz Planta sučelja (Izvor: Autor)*

Na slici 2 prikazana je aplikacija Greg, također lijepog sučelja, koja ima i element zajednice gdje ljudi pokazuju svoje biljke, međusobno komuniciraju i dijele savjete. Kada korisnik unese ili identificira biljku, dobiva informacije o njoj. Nažalost, opet je potrebno plaćanje ako korisnik želi dobivati podsjetnike za zalijevanje ili nešto naprednije.

![](_page_10_Figure_0.jpeg)

*Slika 2: Prikaz Greg sučelja (Izvor: Autor)*

I na kraju, Waterbot, vidljiv na slici 3. Waterbot je vrlo jednostavna offline aplikacija. Korisnik sam unosi podatke, može kreirati podsjetnike za zalijevanje ili prihranu i potpuno besplatno dobivati obavijesti i koristiti aplikaciju. Nema oglasa, nema kompliciranog sučelja. Nekome bi možda nedostajale funkcionalnosti i bolje sučelje, ali korisniku koji samo želi podsjetnike ovo je dobro rješenje.

![](_page_11_Picture_0.jpeg)

*Slika 3: Prikaz Waterbot sučelja (Izvor: Autor)*

#### <span id="page-12-0"></span>2.2. SWOT ANALIZA

Uz pomoć SWOT analize (Tablica 1) moguće je analizirati snage, slabosti, prilike i prijetnje aplikacije.

![](_page_12_Picture_201.jpeg)

#### *Tablica 1: SWOT analiza aplikacije Florae (Izvor: Autor)*

Snage aplikacije su jednostavnost, intuitivnost, online i offline rad i mogućnost besplatnog korištenja. Budući da konkurenti imaju velike aplikacije s kompliciranim sučeljima, cilj Florae je biti jednostavna, vizualno atraktivna i besplatna aplikacija koja je dostupna svima. Mreža nije potrebna kako bi se aplikacija koristila ili kako bi se pristupalo podacima. Jedino kada je potrebna mreža je pri prijavi, registraciji ili tijekom identifikacije biljke. Slabosti aplikacije su dostupnost samo na Androidu, zauzimanje puno mjesta na uređaju, potreba za registracijom i jednostavnost. Kada bi se aplikacija prilagodila iOSu, mogla bi doprijeti do puno većeg broja korisnika. Smanjenje veličine aplikacije bi također bilo poželjno zbog toga što ne žele svi korisnici preuzimati velike aplikacije za koje možda nemaju mjesta. Broj zadovoljnih korisnika bi se mogao povećati i dopuštanjem neregistriranim korisnicima da koriste aplikaciju, time olakšavajući sam pristup aplikaciji. Također, iako je aplikacija jednostavna, to se možda ne dopada svima i implementacijom većeg broja značajki mogla bi pridobiti nove korisnike. Prijetnje s kojima se aplikacija susreće su zasićeno tržište i neisplativost. Postoji mnogo konkurentskih aplikacija i pitanje je vremena kada će netko otkriti "formulu" za aplikaciju koja će svima biti po ukusu. Najveća prijetnja je neisplativost zbog korištenja vanjskog pružatelja programskog sučelja za identifikaciju biljaka – nakon određenog broja identifikacija, potrebno je plaćanje. Ako je cilj da aplikacija ima puno korisnika i preuzimanja, trebao bi se pronaći način financiranja ili izraditi vlastiti model za identifikaciju biljaka čime bi se onda izbjegla potreba za plaćanjem vanjske usluge.

## <span id="page-14-0"></span>3. RAZRADA FUNKCIONALNOSTI

Funkcionalnosti mobilne aplikacije Florae bit će razrađene putem use case dijagrama, dijagrama slijeda, prototipa aplikacije i klasnog dijagrama.

#### <span id="page-14-1"></span>3.1. USE CASE DIJAGRAM

Use case dijagram koji se nalazi na slici 4 pokazuje na koje načine se aplikacija može koristiti. Dijagram se sastoji od dva aktera, korisnika i pružatelja programskog sučelja (eng. application programming interface). Vidljivo je da su glavne funkcionalnosti aplikacije upravljanje biljkama, upravljanje podsjetnicima i upravljanje samom aplikacijom. Kod upravljanja biljkama, korisnik može pretraživati, dodavati, brisati biljke i ažurirati podatke o biljkama. Dodavanje podataka o biljkama može biti ručno, gdje korisnik sam unosi podatke, ili automatsko, gdje korisnik pritisne na gumb "Identify" koji onda dohvaća podatke o biljci od pružatelja programskog sučelja putem fotografije te dobiva nadimak, ime i kratak opis biljke. Podsjetnike je moguće pregledavati, dodavati, brisati i ažurirati njihovo ime i vrijeme. Zadane podsjetnike, zalijevanje i prihrana, nije moguće brisati ili mijenjati im ime. Korisnik također može upravljati aplikacijom što podrazumijeva mogućnost instantne sinkronizacije podataka, uključivanje i isključivanje obavijesti o podsjetnicima i mijenjanje teme aplikacije.

![](_page_15_Figure_0.jpeg)

*Slika 4: Use case dijagram (Izvor: Autor)*

## <span id="page-15-0"></span>3.2. DIJAGRAM SLIJEDA

Dijagrami slijeda služe za dodatno pojašnjavanje glavnih funkcionalnosti opisanih kod use case dijagrama.

Na slici 5 vidljiv je prvi dijagram slijeda koji prikazuje ručni unos podataka o biljkama. Korisnik nakon prijave ili registracije ima mogućnost vidjeti postojeće biljke. Dok korisnik ima biljaka za unijeti, unosi njihov nadimak. Podaci o imenu, bilješke, odabir fotografije biljke i unos dodatnih podsjetnika, osim onih zadanih, su opcionalni. Nakon unosa podataka, korisnik sprema biljku.

![](_page_17_Figure_0.jpeg)

*Slika 5: Dijagram slijeda, ručni unos biljaka (Izvor: Autor)*

Drugi dijagram slijeda, na slici 6, prikazuje unos podataka o biljci koja je identificirana putem odabrane fotografije. Dok ima biljaka za unijeti, korisnik odabire fotografiju te pritiskom na gumb identificira biljku. Zahtjev za identifikacijom sa slikom biljke ide do pružatelja programskog sučelja te on vraća podatke o biljci. Nakon dobivenih podataka, opcionalan je unos dodatnih podsjetnika te na kraju korisnik sprema biljku.

![](_page_18_Figure_1.jpeg)

*Slika 6: Dijagram slijeda, unos identificiranih biljaka (Izvor: Autor)*

### <span id="page-18-0"></span>3.3. PROTOTIP SUČELJA

Na slici 7 vidljiv je prototip sučelja koji služi kako bi prikazao obrasce korištenja aplikacije. Uz to, služi i za generalnu ideju vizualnog izgleda aplikacije prije same izrade. Dizajn se malo mijenjao, većinom zbog lakše uporabljivosti, a funkcionalnosti su ostale iste.

![](_page_19_Picture_0.jpeg)

*Slika 7: Prototip aplikacije (Izvor: Autor)*

### <span id="page-19-0"></span>3.4. KLASNI DIJAGRAM

Sastavljen je klasni dijagram (slika 8) za objekte iz domene aplikacije, u slučaju aplikacije Florae to su "Users", "Plants" i "Tasks". Korisnik dodaje biljku i kod dodavanja biljke automatski se dodaju i podsjetnici za tu biljku. Ono što to zapravo znači jest da bez korisnika nema biljaka, a bez biljaka nema podsjetnika.

![](_page_19_Figure_4.jpeg)

*Slika 8: Klasni dijagram (Izvor: Autor)*

## <span id="page-20-0"></span>4. IMPLEMENTACIJA

Klijentska strana Florae izrađena je pomoću Expo<sup>4</sup> platforme koja se zasniva na React Native<sup>5</sup> aplikacijskom okviru. Za poslužiteljsku stranu korišten je Express.js<sup>6</sup> aplikacijski okvir za Node.js<sup>7</sup> te MongoDB<sup>8</sup> za pohranu podataka. Uz ove implementacije, opisano je i korištenje programskog sučelja za identifikaciju biljaka.

#### <span id="page-20-1"></span>4.1. IMPLEMENTACIJA KLIJENTSKE STRANE

Za klijentsku stranu korišten je Expo, zbog toga što pojednostavljuje i ubrzava proces razvoja mobilne aplikacije. S ovim alatom, developer se ne mora brinuti o Android Studiju, buildevima, nemogućnosti dijeljenja aplikacije s drugima, pisanju nativnog koda, nedostatku kompatibilnosti i različitosti platformi. Nedostaci su to da je nativni kod brži, veličine aplikacija su daleko manje, a neke stvari nije ni moguće napraviti zbog toga što određena iOS i Android programska sučelja nisu dostupna i dok je aplikacija na platformi Expo nije moguće pisati nativni kod. Zbog toga je važno prije rada s Expom dobro procijeniti zahtjeve projekta i na temelju toga odabrati. U slučaju Florae, Expo je omogućio brz razvoj i očuvane su sve predviđene funkcionalnosti koje inače pruža nativni razvoj – korištenje kamere, pohrane, upravljanje korisničkim dozvolama, servis za obavijesti.

#### <span id="page-20-2"></span>4.2. IMPLEMENTACIJA BAZE PODATAKA

Korištena je MongoDB NoSQL baza podataka za spremanje podataka o korisniku i njegovim biljkama. NoSQL znači da baza podataka ne ovisi o relacijskom modelu, već se podaci pohranjuju u dokumente i to najčešće u JSON (eng. JavaScript Object Notation) formatu. Zbog toga Florae umjesto tablica zapravo ima dvije kolekcije, "Users" i "Plants". U "Users" su pohranjeni podaci o korisnicima, a u "Plants" podaci o biljkama i njihovim podsjetnicima. Podsjetnici u biljkama su pohranjeni kao poddokumenti budući da je to preporučeni način pohranjivanja podataka kada postoji "one-to-few" veza, zbog toga što se ne očekuje stotine različitih podsjetnika na jednoj biljci. Kolekcije "Users" i "Plants" su zasebne kolekcije zbog

<sup>4</sup> Expo, https://expo.dev/

<sup>5</sup> React Native, https://reactnative.dev/

<sup>6</sup> Express, https://expressjs.com/

<sup>7</sup> Node.js, https://nodejs.org/en/

<sup>8</sup> MongoDB, https://www.mongodb.com/

toga što je jednostavnije na takav način raditi upite. Na slikama 9 i 10 prikazani su primjeri dokumenata.

![](_page_21_Figure_1.jpeg)

*Slika 9: Prikaz dokumenta u kolekciji "Plants" (Izvor: Autor)*

![](_page_21_Figure_3.jpeg)

*Slika 10: Prikaz dokumenta u kolekciji "Users" (Izvor: Autor)*

#### <span id="page-21-0"></span>4.3. IMPLEMENTACIJA POSLUŽITELJSKE STRANE

Poslužiteljska strana implementirana je u Express.js okviru za Node.js te generalno služi kao posrednik kod slanja podataka klijenta u bazu podataka i za komunikaciju s pružateljem programskog sučelja kod identifikacije biljaka. Za rad s MongoDB bazom korišten je Mongoose<sup>9</sup>, uz pomoć njega olakšano je stvaranje upita prema bazi i kreirane su sheme koje odgovaraju prethodno opisanim kolekcijama.

Kod registracije ili prijave korisnika, podaci su poslani s klijenta na poslužitelj kako bi dodali korisnika u bazu ili provjerili podatke o postojećem korisniku i autenticirali ga. S biljakama i podsjetnicima je malo drukčije, podaci se dodaju, mijenjaju ili brišu na klijentu te se spremaju

<sup>9</sup> Mongoose, https://mongoosejs.com/

u lokalnu pohranu uz pomoć AsyncStoragea<sup>10</sup> do sljedećeg pokretanja aplikacije kada se ti podaci sinkroniziraju ili dok ih korisnik sam ne sinkronizira uz pomoć gumba. Naravno, za sinkronizaciju je potrebna mreža i ako mreže nema, sinkronizacija se odgađa i rad se nastavlja s podacima iz lokalne pohrane. Za identifikaciju biljke potrebna je fotografija biljke te se ona šalje u base64 formatu do pružatelja programskog sučelja koji vraća podatke o identificiranoj biljci.

#### <span id="page-22-0"></span>4.4. KORIŠTENJE PROGRAMSKOG SUČELJA ZA IDENTIFIKACIJU BILJKE

Na poslužiteljskoj strani postoji ruta za identifikaciju biljke kojoj se pristupa s klijenta, a ona komunicira s Plant.id<sup>11</sup> programskim sučeljem. Plant.id koristi strojno učenje kako bi identificiralo biljke i njihove bolesti, top3 točnost modela je 87.2% i može prepoznati više od 12000 biljaka.

Ovo programsko sučelje je izabrano za funkcionalnost identifikacije biljaka u aplikaciji zbog toga što jednom kada je biljka prepoznata, sučelje šalje natrag mnogo podataka o njoj. Primjeri podataka su nazivi za biljku, opis i slike s Wikipedije, jestivi ili ljekoviti dijelovi, načini razmnožavanja, znanstveni naziv, sinonimi, taksonomija i URL. Unatoč mnoštvu podataka, u aplikaciji su korišteni samo naziv, znanstveni naziv i opis budući da ostali podaci za sada nemaju primjenu.

Sama identifikacija biljke u aplikaciji funkcionira tako da korisnik pritisne na gumb "Identify plant" te ako fotografija biljke postoji, s klijenta na poslužitelj se šalje njen base64 format i poslužitelj taj podatak šalje na Plant.id programsko sučelje koje onda vraća podatke o biljci. Aplikacija obavještava korisnika ako fotografije nema ili ako biljka ne može biti prepoznata iz fotografije. Slika 11 i 12 prikazuju primjere podataka vraćenih s Plant.id programskog sučelja.

<sup>10</sup> AsyncStorage, https://reactnative.dev/docs/asyncstorage

<sup>11</sup> Plant.id, https://web.plant.id/plant-identification-api/

```
id: 60731977,
custom_id: null,
meta_data: {
   latitude: null,
   longitude: null,
  date: '2022-09-05',<br>date: '2022-09-05',<br>datetime: '2022-09-05'
},<br>uploaded_datetime: 1662403195.177941,
finished_datetime: 1662403195.372456,
images:file_name: 'f51ad5a338044c58814ebfa0cb51ad58.jpg',<br>url: 'https://plant.id/media/images/f51ad5a338044c58814ebfa0cb51ad58.jpg'
   ŋ
suggestions: [
     id: 349167821,<br>plant_name: 'Maranta leuconeura',<br>plant_details: [Object],<br>probability: 0.962180257,<br>confirmed: false
n,<br>modifiers: [ 'crops_simple' ],<br>secret: 'ESYqsD6fnoiGj5F',
fail_cause: null,
countable: true,
feedback: null,
is plant probability: 0.984439075,
is_plant: true
```
![](_page_23_Figure_1.jpeg)

![](_page_23_Figure_2.jpeg)

*Slika 12: Podaci o Maranti leuconeuri (Izvor: Autor)*

# <span id="page-24-0"></span>5. KORISNIČKE UPUTE

Kod inicijalnog otvaranja aplikacije, prvo što je vidljivo je početni zaslon (slika 13) na kojem je moguće odabrati prijavu ili registraciju. Korisnik se mora registrirati kako bi mogao koristiti aplikaciju zbog toga što se podaci o korisniku i njegovim biljkama spremaju u bazu podataka te kasnije kod mijenjanja uređaja korisnik ne gubi svoje podatke.

![](_page_24_Picture_2.jpeg)

*Slika 13: Početni zaslon aplikacije (Izvor: Autor)*

Ako korisnik odabere registraciju, dolazi na zaslon za registraciju te unosi ime, e-mail i lozinku. U slučaju da je korisnik već registriran, ima mogućnost ići na zaslon za prijavu te unosi samo e-mail i lozinku. Zasloni registracije i prijave prikazani su na slici 14.

![](_page_25_Picture_1.jpeg)

*Slika 14: Zaslon registracije ili prijave (Izvor: Autor)*

Nakon registracije ili prijave, korisnik dolazi na svoj "Home" zaslon (slika 15) gdje može vidjeti postotak obavljenih podsjetnika i zadnje dodane biljke. U ovom slučaju, zaslon je prazan te korisnik ima opciju dodati novu biljku.

![](_page_26_Picture_0.jpeg)

*Slika 15: "Home" zaslon (Izvor: Autor)*

Kod dodavanja nove biljke (slika 16), korisnik može navesti nadimak, ime i bilješke o biljci. Također može dodavati podsjetnike i fotografiju biljke.

![](_page_27_Picture_28.jpeg)

*Slika 16: Dodavanje nove biljke (Izvor: Autor)*

Podsjetnici se koriste kako bi podsjetili korisnika na obavljanje određene radnje kako bi biljka imala adekvatnu brigu. Zadani zadaci u aplikaciji su zalijevanje i prihrana, a pritiskom na gumb "Add task" korisnik može dodati svoj podsjetnik i interval njegovog odvijanja (slika 17).

![](_page_28_Picture_23.jpeg)

*Slika 17: Dodavanje podsjetnika (Izvor: Autor)*

Korisnik može dodati fotografiju biljke iz galerije ili uz pomoć kamere odmah ju slikati (slika 18).

![](_page_29_Picture_22.jpeg)

*Slika 18: Dodavanje fotografije (Izvor: Autor)*

U ovom slučaju odabrano je slikanje biljke, što je i prikazano na slici 19. Rezultat slikanja vidljiv je na slici 20.

![](_page_30_Picture_0.jpeg)

*Slika 19: Slikanje biljke (Izvor: Autor)*

![](_page_31_Picture_24.jpeg)

*Slika 20: Izgled zaslona nakon dodavanja fotografije (Izvor: Autor)*

Kada korisnik pritisne na gumb "Identify plant" popunjavaju se polja nadimak, ime i bilješke s podacima prepoznate biljke. Za identifikaciju biljke potrebna je fotografija. Na slici 21 prikazan je proces i rezultat identifikacije.

![](_page_32_Picture_33.jpeg)

*Slika 21: Identifikacija biljke (Izvor: Autor)*

Na "Home" zaslonu vidljiva je zadnje dodana biljka (slika 22). Također, podsjetnici su 100% obavljeni budući da za danas nema podsjetnika.

![](_page_33_Picture_0.jpeg)

*Slika 22: "Home" zaslon nakon dodavanja biljke (Izvor: Autor)*

Sljedeći zaslon je zaslon "Tasks", zaslon s podsjetnicima (slika 23). Na njemu je moguće vidjeti današnje i nadolazeće podsjetnike. Danas nema nikakvih podsjetnika, a za par dana je potrebno zaliti i pošpricati biljku, kao što je prikazano.

![](_page_34_Picture_0.jpeg)

*Slika 23: "Tasks" zaslon aplikacije (Izvor: Autor)*

Na slici 24 prikazan je zaslon "Plant library", mjesto gdje se nalaze sve korisnikove biljke. Budući da je do sada kreirana samo jedna biljka, ona je vidljiva.

![](_page_35_Picture_0.jpeg)

*Slika 24: Zaslon "Plant library" (Izvor: Autor)*

Još jedna biljka će biti dodana kako bi se prikazalo traženje biljke po imenu, vidljivo na slici 25.

![](_page_36_Picture_0.jpeg)

*Slika 25: Pretraživanje biljke (Izvor: Autor)*

Ako korisnik pritisne na biljku, dobit će zaslon s njenim informacijama, sličan kao kada se kreirala biljka (slika 26). Vidljivo je da za sada nema podataka o prethodno obavljenim podsjetnicima. Pritiskom na "Edit" moguće je uređivati podatke o biljci, a gumb "Delete" briše biljku.

![](_page_37_Picture_38.jpeg)

*Slika 26: Prikaz svih informacija o biljci (Izvor: Autor)*

Kada je vrijeme za označiti podsjetnik obavljenim, korisnik će dobiti obavijest (slika 27). Ulaskom u aplikaciju, na zaslonu "Plant tasks" vidljivo je da se podsjetnik može označiti kao odrađenog ili ga odgoditi za sutra. U ovom slučaju, podsjetnik se odgađa (slika 28).

![](_page_38_Picture_0.jpeg)

*Slika 27: Prikaz obavijesti o podsjetniku (Izvor: Autor)*

![](_page_39_Picture_0.jpeg)

*Slika 28: Prikaz odgođenog podsjetnika (Izvor: Autor)*

Vraćanjem na "Plant library" zaslon, klikom na gornju desnu ikonu otvara se zaslon korisničkog profila (slika 29). U njemu korisnik može mijenjati podatke o imenu, e-mailu ili lozinci (slika 30), ili dodati svoju fotografiju (slika 31),. Također, može ugasiti obavijesti i promijeniti temu aplikacije. Opcija "Sync now" služi za instantnu sinkronizaciju podataka ako korisnik sada planira izbrisati aplikaciju, mijenjati mobilni uređaj ili slično. Opcija "Sign out" odjavljuje korisnika.

![](_page_40_Picture_9.jpeg)

*Slika 29: Zaslon korisničkog profila (Izvor: Autor)*

![](_page_41_Picture_8.jpeg)

*Slika 30: Prikaz funkcionalnosti zaslona (Izvor: Autor)*

![](_page_42_Picture_22.jpeg)

*Slika 31: Mijenjanje fotografije korisnika (Izvor: Autor)*

Zadana tema je tamna i ako se korisnik odluči promijeniti temu, potrebno je ponovno pokrenuti aplikaciju i promjena će biti vidljiva, kao što je prikazano na slikama 32 i 33.

![](_page_43_Picture_8.jpeg)

*Slika 32: Mijenjanje teme aplikacije (Izvor: Autor)*

![](_page_44_Picture_0.jpeg)

*Slika 33: Prikaz teme aplikacije (Izvor: Autor)*

## <span id="page-45-0"></span>6. ZAKLJUČAK

U velikom i zasićenom tržištu, Florae se ističe zbog toga što omogućuje jednostavnije upravljanje biljkama onim korisnicima kojima je to potrebno. Budući da je aplikacija namijenjena mobilnim uređajima, korisnicima je uvijek pri ruci i može je se koristiti bez ograničenja jer je u potpunosti besplatna. Jednostavno i intuitivno sučelje olakšava svakodnevno korištenje i stavlja fokus na ono što korisnik zapravo i želi – brinuti o svojim biljkama.

## <span id="page-46-0"></span>7. LITERATURA

Bansal, S. (2021), *Native vs React Native*, dostupno na: https://medium.com/walmartglobaltech/native-vs-cross-platform-322e9896e745, [17.08.2022.]

Chu, H. (2020), *7 apps to keep your plants alive and well*, dostupno na: https://mashable.com/article/best-apps-for-taking-care-of-plants, [17.08.2022.]

Expo, (2022), *Limitations*, dostupno na: https://docs.expo.dev/introduction/why-not-expo/, [18.08.2022.]

Hall, J. (2022), *Getting Started with MongoDB & Mongoose,* dostupno na: https://www.mongodb.com/developer/languages/javascript/getting-started-withmongodb-and-mongoose/, [23.08.2022.]

Hebda, A. (2021), *React Native vs. Native App Development – iOS and Android in One Go*, dostupno na: https://railsware.com/blog/react-native-vs-native-app-development-ios-andandroid-in-one-go/, [17.08.2022.]

Humphries, S. (2021), *These Apps Will Help You Keep All of Your New Houseplants Alive*, dostupno na: https://www.bobvila.com/slideshow/the-best-gardening-and-plantidentification-apps-for-your-smartphone-578344, [17.08.2022.]

Karlsson, J. (2022), *MongoDB Schema Design Best Practices*, dostupno na: https://www.mongodb.com/developer/products/mongodb/mongodb-schema-design-bestpractices/, [23.08.2022.]

Kenton, W. (2022), *SWOT Analysis: How To With Table and Example*, dostupno na: https://www.investopedia.com/terms/s/swot.asp, [21.08.2022.]

Makai, D. (2021), *Expo v/s React Native CLI. What to choose and what to stay away from*, dostupno na: https://medium.com/nerd-for-tech/expo-v-s-react-native-cli-what-to-chooseand-what-to-stay-away-from-85afc81597bc, [17.08.2022.]

Paterska, P. (2022), *React Native vs. Native App Development: Pros and Cons in 2022*, dostupno na: https://www.elpassion.com/blog/react-native-vs-native-app-development, [17.08.2022.]

## <span id="page-47-0"></span>8. PRILOG

## <span id="page-47-1"></span>8.1. REPOZITORIJI

Klijentska strana: https://github.com/echrs/Florae

Poslužiteljska strana: https://github.com/echrs/FloraeBack

<span id="page-47-2"></span>8.2. DEMO VIDEOZAPIS

YouTube: https://youtu.be/ZB775120l30

# <span id="page-48-0"></span>9. SAŽETAK

Kroz ovaj diplomski rad izrađena je i opisana mobilna aplikacija za identifikaciju i njegu biljaka. Aplikacija je izrađena uz pomoć Expo platforme za React Native aplikacijski okvir, Express.js aplikacijskog okvira za Node.js i MongoDB te je opisana kroz razradu motivacije, funkcionalnosti, implementacije i korisničkih uputa. Motivacija je opisana uz pomoć SWOT analize, funkcionalnosti su opisane kroz use case dijagram, dijagrame slijeda, prototipa sučelja i klasnog dijagrama. Implementacijski dio je opisan i podijeljen na klijentsku i poslužiteljsku stranu te implementaciju baze, a uz pomoć korisničkih uputa dobiven je pregled rada same aplikacije.

**Ključne riječi:** Expo, React Native, Node.js, Express.js, MongoDB, mobilna aplikacija, biljke

### <span id="page-48-1"></span>10. SUMMARY

Through this master's thesis, a mobile application for plant identification and care was created and described. The application was created with the help of the Expo platform for the React Native application framework, the Express.js application framework for Node.js and MongoDB and is described through the development of motivation, functionalities, implementation and user instructions. The motivation is described with the help of a SWOT analysis, the functionalities are described through a use case diagram, sequence diagrams, interface prototypes and a class diagram. The implementation part is described and divided into the client and server side, the implementation of the database, and with the help of user instructions, an overview of the operation of the application itself was obtained.

**Keywords:** Expo, React Native, Node.js, Express.js, MongoDB, mobile application, plants